# 2013 v1 RELEASE NOTES

# **Trimble® AutoBid® SheetMetal Software**

- [Introduction](#page-2-0)
- Compatibility/Technical [Support](#page-3-0)
- [New Features/Enhancements](#page-5-0)

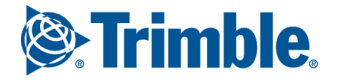

Trimble Navigation Limited 116 Inverness Drive East, Suite 210 Englewood, Colorado 80112 800-234-3758

#### **Legal Notices**

#### **Copyright and Trademarks**

©1998-2013 Trimble Navigation Limited. All rights reserved.

Trimble and the Globe & Triangle logo are trademarks of Trimble Navigation Limited, registered in the United States and in other countries. AutoBid SheetMetal and Trimble Quick Link are trademarks of Trimble Navigation Limited. Other brand and product names are trademarks or registered trademarks of their respective holders.

This publication, or parts thereof, may not be reproduced in any form, by any method, for any purpose, without the written consent of Trimble Navigation Limited.

#### **Release Notice**

This is the Trimble AutoBid SheetMetal Software Release Notes (Revision A). It pertains to release 2013 v1 of the software.

The topics within this document are subject to change without written notice. Companies, names, and data used in any examples are fictitious. Screenshots included in this document may not be exactly as in the software application.

#### **Edition**

Trimble® AutoBid SheetMetal Release Notes Part # ABSM8060.08.0813\_Release Notes 2013 v1

Friday, August 30, 2013 10:12 am

# <span id="page-2-0"></span>**Introduction**

This document provides basic information about new features and modifications in release 2013 v1 of the Trimble® AutoBid® SheetMetal software. More detailed information can be found in the online help system.

# **What You Receive With Release 2013 v1**

- One Trimble AutoBid SheetMetal Installation DVD
- One AutoBid SheetMetal *Let's Get Started* foldout

# **Upgrade Procedure**

Please refer to the AutoBid SheetMetal *Update Installation Instructions* document on the installation DVD for information on installation requirements. Trimble recommends that you print this document to help ensure proper operation of the software application after installation.

**Note –** *The AutoBid SheetMetal update installs only program modifications and enhancements. Your existing tables, specifications, and estimates are not impacted in any way.*

# **Trimble® Quick Link**

The AutoBid SheetMetal software includes an interface with the Trimble Quick Link licensing and communication system.

**Note –** *You must install the updated Quick Link software included on the DVD in order to maintain continued licensing of your product. Refer to the Update Installation Instructions document (also included on the DVD) for detailed instructions.*

# <span id="page-3-0"></span>**Compatibility/Technical Support**

# **Operating Systems**

This version of the AutoBid SheetMetal software is compatible with 32-bit and 64-bit Windows Vista, and Windows 7 operating systems. For a more complete listing of System Requirements, please go to ou[r website](http://mep.trimble.com/) under **Products / Estimating / AutoBid® SheetMetal**.

# **Trimble® DuctDesigner 3D® Integration**

The AutoBid SheetMetal software includes the ability to export data in a format that can easily be imported into the DuctDesigner 3D® database. Refer to the online help in each of the software applications for detailed instructions.

# **Vulcan Integration**

The AutoBid SheetMetal software includes the ability to import data from the Vulcan sheet metal cutting software. Refer to the online help in each of the software applications for detailed instructions.

**Note –** *This feature requires special licensing. If you would like more information on this feature, please contact your Trimble Sales Representative.*

# **Help and Technical Support**

### **Help Menu**

### Haln<sup>1</sup>

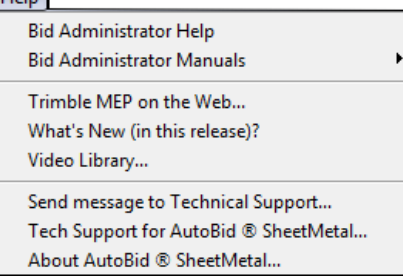

The Help menu provides access to online help, as well as other utilities and information.

**Note –** *The graphic above illustrates the Bid Administrator help menu. Help menus in the other modules are similar in design.*

# **Update Videos**

The *What's New (in this release)* command on the *Help* menu allows you to view a demonstration of the modifications and enhancements included in this release of AutoBid SheetMetal. You have the option of installing the videos directly to your hard drive or viewing them from the AutoBid SheetMetal Installation DVD.

# **Video Libraries**

The *Video Library* command on the *Help* menu provides you with demonstrations of many of the features in AutoBid SheetMetal. You can view these as a refresher to training classes you have attended. You can also use them to become more familiar with the application prior to attending Training. You have the option of installing these directly to your hard drive or viewing them from the AutoBid SheetMetal Installation DVD.

# **Tech Support for AutoBid SheetMetal**

The Technical Support screen provides direct access to various support utilities.

- Additional support options, such as e-mail and online support
- System Information for your computer
- Submit a Technical Support Ticket

# <span id="page-5-0"></span>**New Features/Enhancements**

The following enhancements have been added to the AutoBid SheetMetal software in Release 2013 v1:

# **All TakeOff Methods**

The enhancements/modifications included in this section affect the On-Screen View, Graphical View, and Audit Trail View TakeOff methods.

# **Shape Conversion**

The 2013 v1 release of the AutoBid SheetMetal software allows you to convert specific duct to a different shape.

These include:

- Oval to round
- Round to oval
- Round to rectangular
- Rectangular to oval
- Oval to rectangular

**Note –** *This is an advanced feature in the AutoBid SheetMetal software. Please refer to the online help system for detailed information before using this functionality.*

# **Adhesive & Sealer Library Items**

The Adhesives & Sealers category is now available when taking off from the Library Items tree.

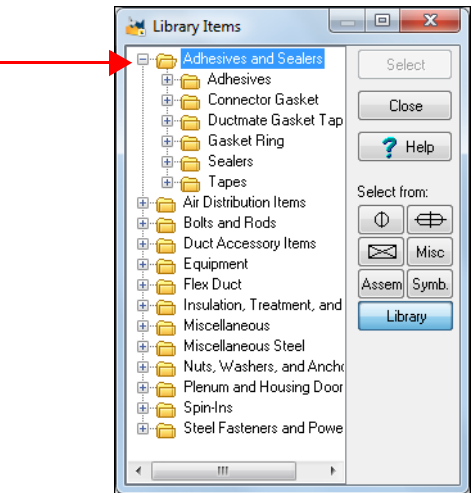

# **On-Screen View TakeOff**

# **Multiple Selection "Box-in" and "Copy/Move"**

Release 2013 v1 allows multiple selection sets while using the box-in selection set options (*Box in with options* and *Copy/Move*).

- The multiple selections can be anywhere within the drawing.
- The number of box-in selections is not limited within the drawing.

When you execute the Box in with options or Copy/Move commands, hold the keyboard Ctrl] key down while selecting areas. Release the Ctrl] key to cancel the multiple selection process. Click anywhere in the drawing or click the toolbar button again. The box-in selection window opens. You can then complete the intended procedure.

# **Copy Selection to Clipboard**

The AutoBid SheetMetal software now allows you to copy a portion of your drawing to the clipboard, making it available for copying to another drawing within the same project.

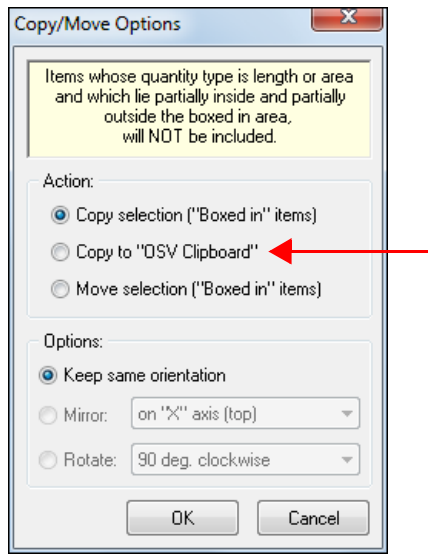

When the selection is copied to the clipboard, you can then go to another drawing and use the shortcut  $[\overline{Ctr}]+\overline{I}$  to paste the selection in the desired location. You can also go to the **OSV Tools** menu and click **Insert/Paste from OSV Clipboard**.

**Note –** *Copying to the clipboard is also available when using the multiple selection procedure.*

# **Drag Line Length Display**

You can now choose to display the length of the drag line in On-Screen View TakeOff. This allows you to see the length of a duct in the status bar when placing duct between points.

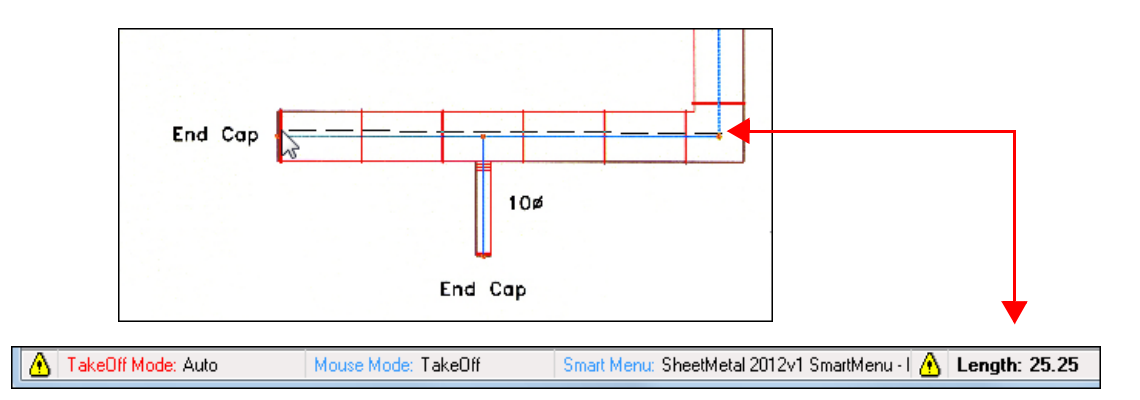

The setting for displaying the drag line length is under *OSV Tools / On-Screen View Customizations / General* tab.

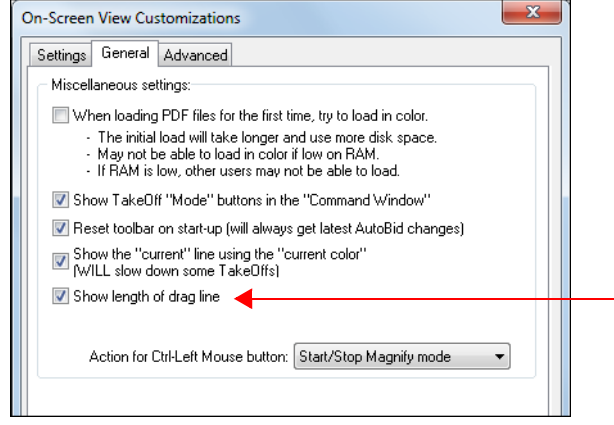

# **Not to Scale Drawings**

From time-to-time, you may need to take off a not to scale drawing (typically Isometric drawings). This release of the AutoBid SheetMetal software allows you to "turn-off" automatic calculation of lengths. This allows you to define the length manually.

When you clear the *Auto calc lengths* checkbox on the On-Screen View TakeOff toolbar, and then take off a run of duct, you can enter the length in the Enter Length dialog box.

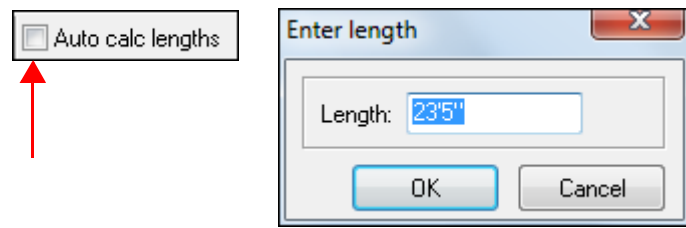

## **TouchMenu/Smart Menu**

The status bar in the On-Screen View TakeOff window now displays the current TouchMenu or Smart Menu in use. This allows you to quickly view menu assignment while in TakeOff.

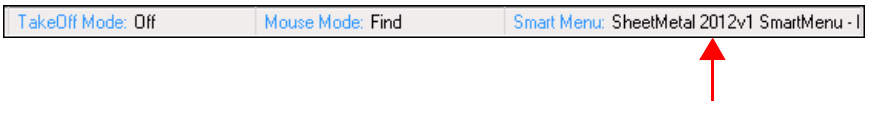

# **Font Size Controls**

The AutoBid SheetMetal 2013 v1 software update includes options to control the font size for assemblies and symbols in On-Screen View TakeOff. These settings are available under *OSV Tools / On-Screen View Customizations / Settings* tab.

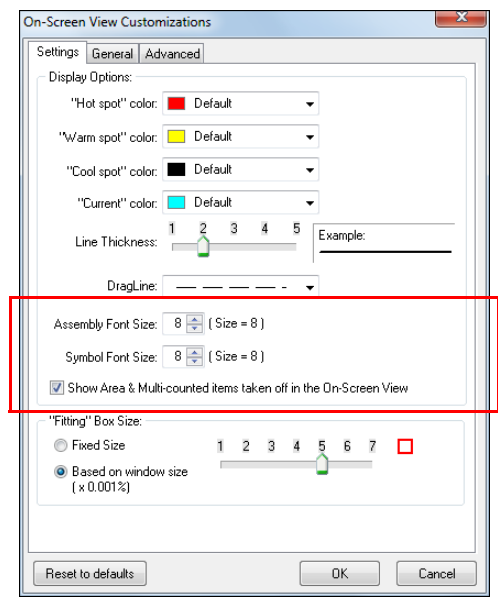

## **New Keyboard Shortcuts**

#### • **"Box in" with Options**

You can now activate the "Box in" with Options command by pressing  $\boxed{\text{Shift}}$ + $\boxed{\text{F5}}$ on your keyboard. This command can also be added to your Smart Menu<sup>™</sup> by GTCO. The toolbar command  $\boxed{1}$ , remains available.

## • **Resize to Fit**

When using the Zoom to Rectangle option, you can now use the shortcut [Ctrl]+[Shift]+*Left Mouse Click* to resize a drawing to fit the screen. The toolbar command  $\boxed{m}$  continues to be available.

• **Pan Mode**

To activate the pan a drawing feature, you can now press [F4] on your keyboard. The  $\sqrt[n]{a}$  displays on screen, allowing you to pan your drawing. The toolbar command continues to be available.

# **Audit Trail Columns**

When you change the size of columns in the On-Screen View TakeOff Audit Trail grid, your column settings are now retained until you change them. You can reset back to the AutoBid SheetMetal default by right-clicking within the Audit Trail and then clicking **Reset Audit Trail columns** from the pop-up menu.

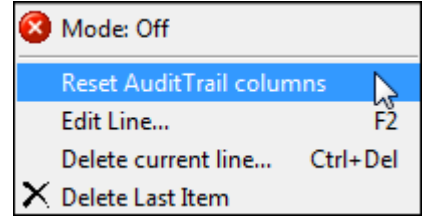

# **Assemblies**

# **Variable Dimension Types**

You can now define a Variable Dimension type when creating or modifying assemblies. The types include:

- Count
- Feet / Meters
- Inches / Millimeters
- **Legacy**

**Note –** *The Legacy type processes the assemblies as in previous releases.*

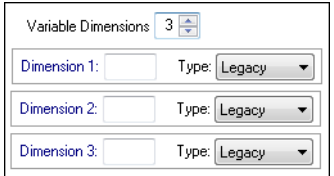

When you select a Variable Dimension type, the assembly is processed based on the specific selection. During calculations, if the dimension type does not match the takeoff, it will be converted and processed according to your project setup.

# **Bid Administrator**

#### **Scopes**

The Scope name field now allows you to enter up to 32 characters.

**Note –** *The alternate field allows 27 characters due to column width limitations in Microsoft® Excel®.*

# **Global Data Administrator**

### **Round/Oval Duct Pricing**

### • **Material / Adjust by Percentage**

A new command is available that allows you to adjust prices by a percentage for a specific material. For example, you can adjust Galvanized prices by selecting **Edit / Material Price Adjustment**. You can enter an increase or decrease in price.

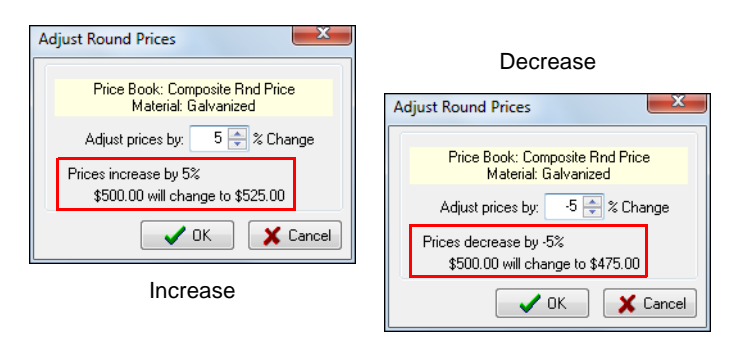

**Note –** *When you adjust material prices by a percentage, it affects ONLY the selected material. All pricing for items within that material category will be increased/decreased accordingly.*

## • **Purchased Duct - By Weight/Length**

You now have the ability to define if pricing for specific duct is applied by weight or length.

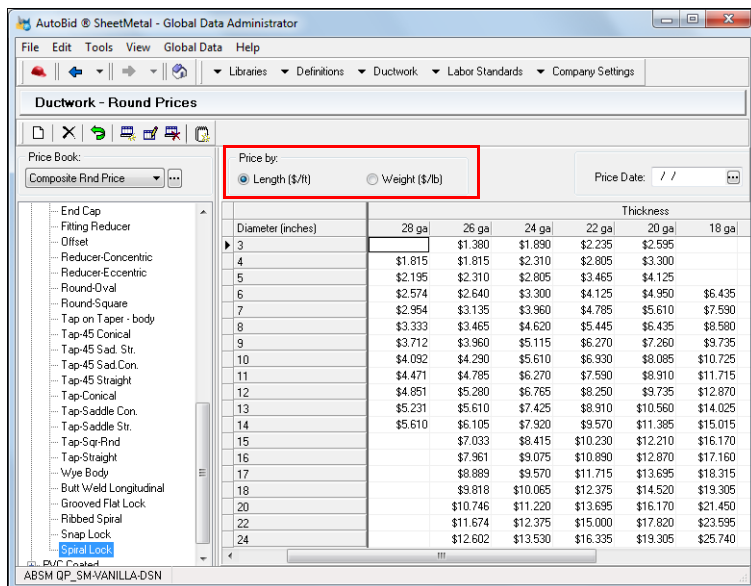

**Note –** *This setting does not change the values entered. It affects only how the items are listed in reports.*

# **Fitting Customizations**

The Duct and Fitting Definitions module (under *Ductwork*) now includes the ability to define user defaults for standard and non-standard fittings. Additional options are available in the left pane of the Ductwork - Duct and Fitting Definitions window.

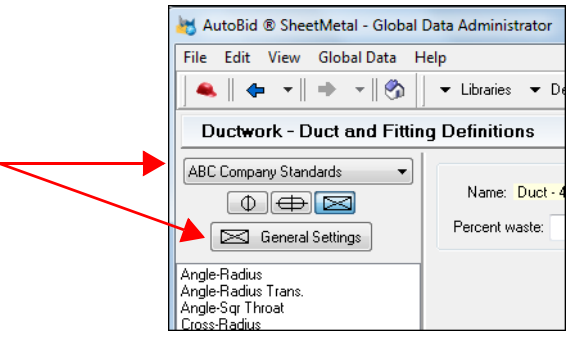

This feature also allows you to create "named sets" for your customized fittings. You can create a named set, select that set, and then make modifications to the fitting. Your modifications are assigned to the named set selected.

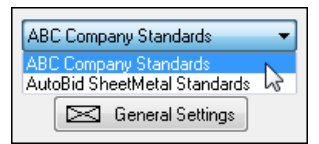

The appropriate Duct and Fitting Definition set is selected as your default when a new project is created. All modifications created in that named set are applied to the new project.

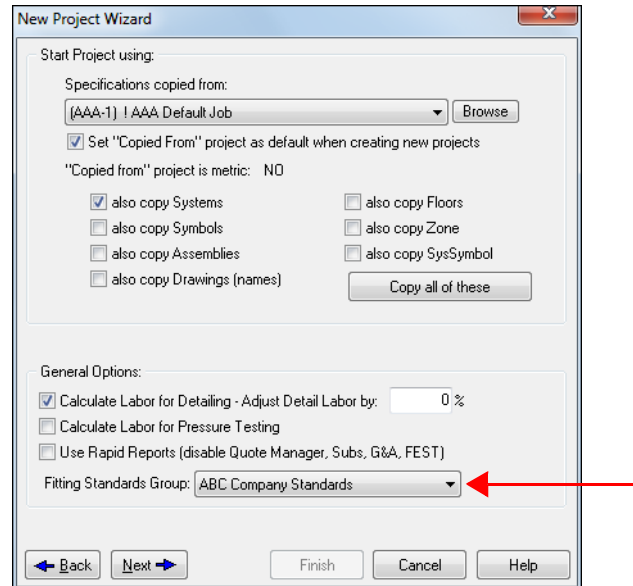

**Note –** *Any changes you make to the defaults will not affect items in existing takeoffs; however, keep in mind that if you rerun calculations, results may be affected.*

# **Export File Extensions**

This release of the AutoBid SheetMetal software allows you to define the extension for the resulting file when creating exports from your database (projects backup exports and performing an export for import into another application). Changing the default file extension (*qpa*) to one of your choice may eliminate conflicts with other software applications that use the same three letter extension.

**Note –** *Trimble recommends that whenever possible, you should use the default extension. This does not affect system backups (which continue to use the default qpb extension).*

The file extension setting is defined in the Company Setting window.

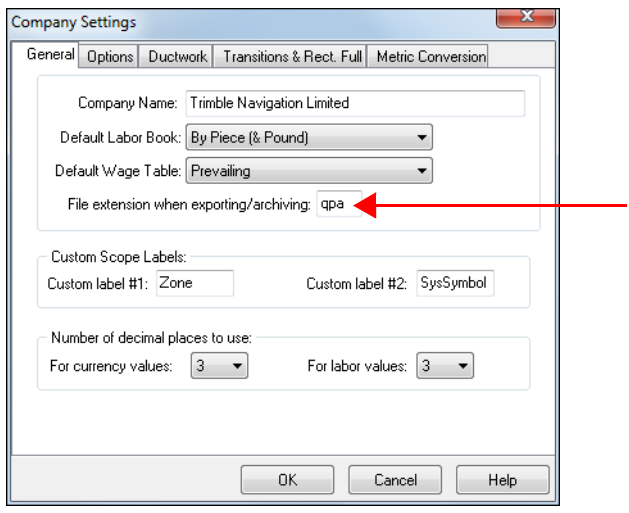